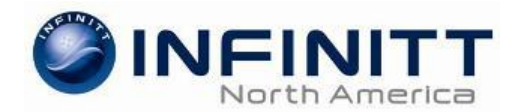

## Using INFINITT PACS

- Double click the **INFINITT** icon on the desktop.
- Enter the User ID and Password that was given to you by your PACS administrator.
- The first time you login to PACS, you will be prompted to change your password.
- After you have entered the old and new passwords, click the Modify button.

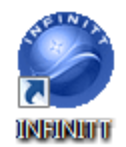

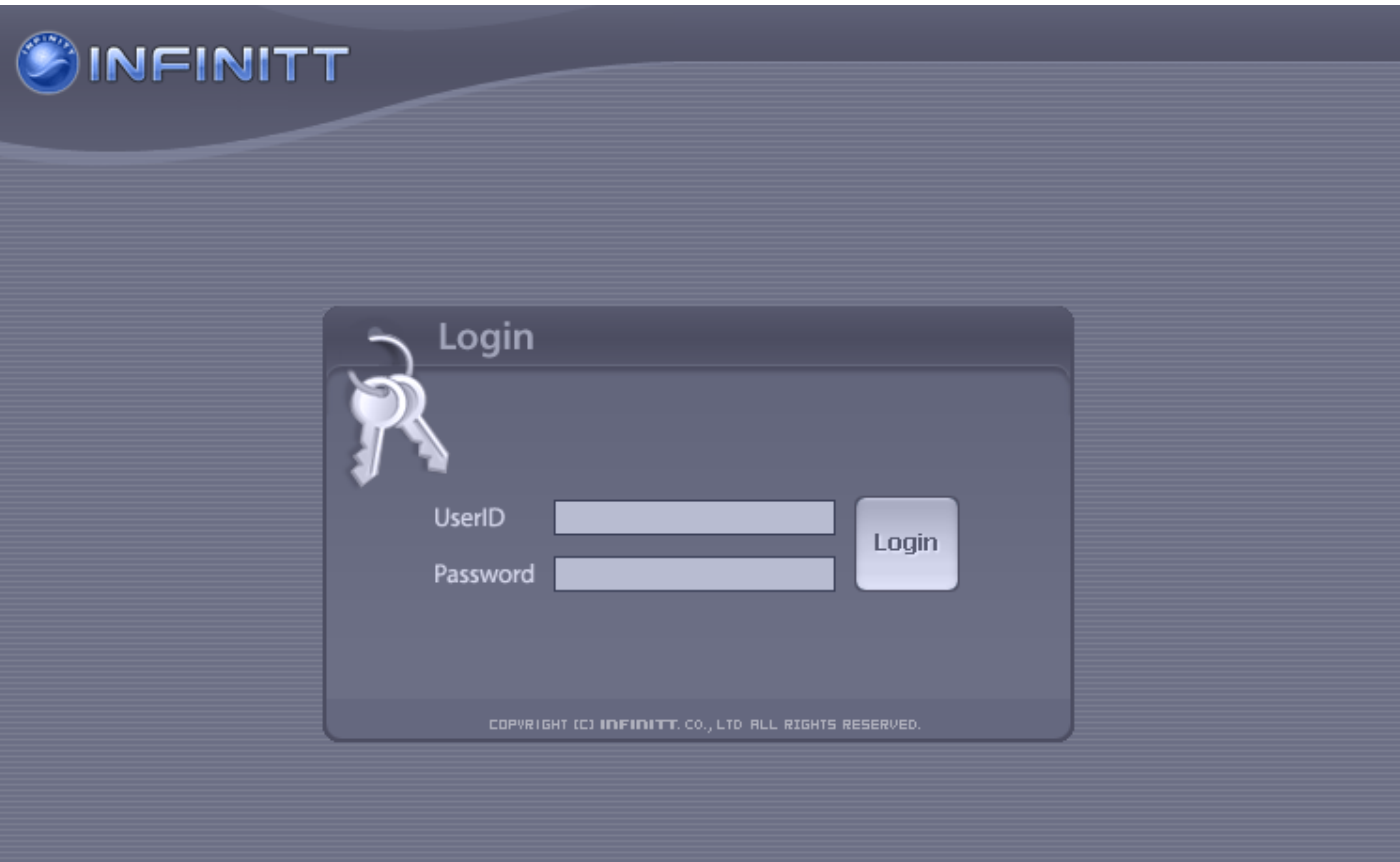

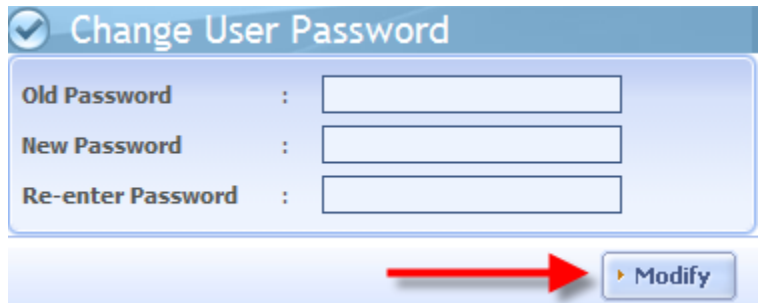

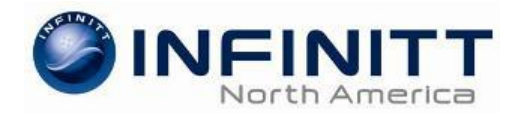

# INFINITT PACS Worklist

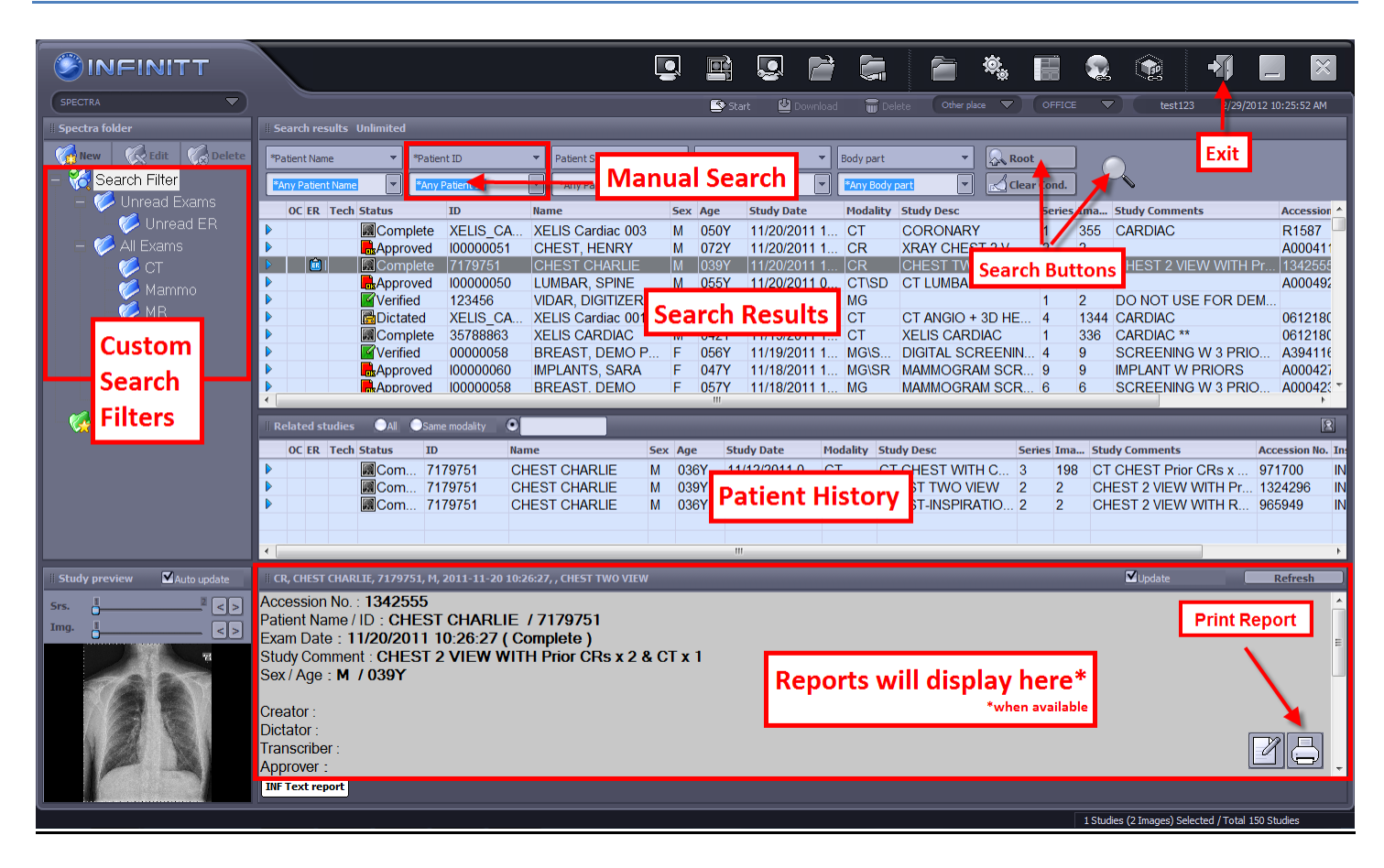

### **Custom Search Filters**

You can click on a folder and the *Search Results* will update according to that custom filter. To refresh the search results, click on the folder again.

#### **Manual Search**

Use this to search for a specific Patient Name, Patient ID, Accession #, Study Date, etc.

#### **Search Results**

Here you can see the patient and exam information for the current search.

#### **Patient History**

When you single click an exam in the *Search Results* window, the patient's history (images) will display here.

#### **Report Display**

If a report is available, you can single click on it from the *Search Results* or *Patient History* window to view the radiology report. It can also be printed by clicking the print button.

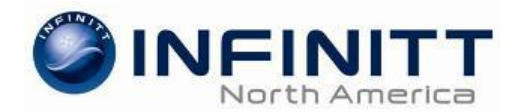

## INFINITT PACS Viewer

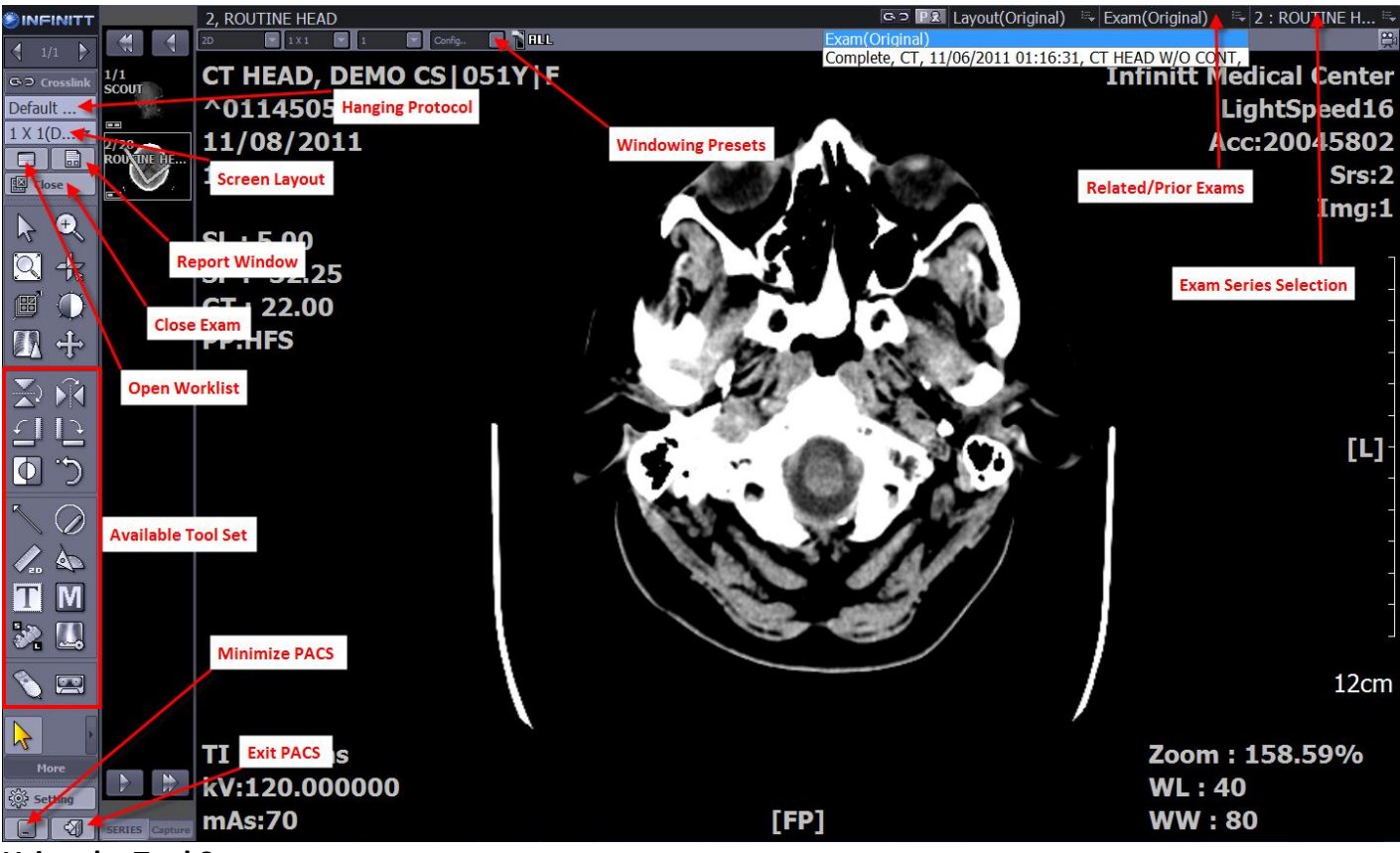

### **Using the Tool Set**

Select a tool by left clicking on it. With the tool selected, move the mouse over the image and hold the left mouse down while moving the mouse in the desired direction.

## **Window Level / Width (***By default your right mouse button will control windowing***)**

Holding down the right mouse button while you move the mouse up, down, left, right over the image will adjust the window level and width.

### **Crosslink**

Use this feature to link axial, coronal and sagittal series and to show scout lines. This is useful for MRI and CT studies.

## **ALL**

Switch Up/On = modify all images in a series (ex. window level all images). Switch Down/Off = individually modify one image at a time in a series.

## **Exam(Original)**

Click this drop down menu for a list of prior/related exams.

### **Report**

When available, reports can be viewed with the images in PACS.

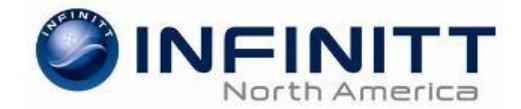

# OnCall

*Note: The OnCall feature will pre-fetch studies from the PACS server to your local computer.*

## **Creating a Worklist Folder**

- Create a folder based on what you would like OnCall to pre-fetch. Try to keep the worklist concise and only the studies that take a while to load in PACS. *(ex. Modality = CT / Study Date = Today / Exam Status = Unread)*
- Right-click the folder and select **Link to OnCall.**

## **Starting OnCall**

- To launch OnCall, click the **Start** button at the top of the worklist.
- You should see the OnCall icon in the bottom right of your screen near the system clock.
- The exams from your OnCall folder will start downloading automatically to your local computer.
- When OnCall is running you will see a moving arrow  $\bigodot$  to indicate that it is working properly.
- After the exam is fully downloaded, you will see a red circle in the OC column on the worklist.
- You can manually download or delete exams by clicking the corresponding icons at the top of the worklist for OnCall

**C** Option

## **OnCall Settings**

- Right-click the **i**con and select **OnCall Option.**
- From here you can choose how the system will auto-delete studies from your computer.
- Deletion rules can be configured based on:
	- o *Time* 1 day, 1 week, 1 month, etc.
	- o *Threshold* how much disk space OnCall uses.
	- o *Exam Status* Dictated, Transcribed, Approved.
- Click the **OK** button to save the changes.

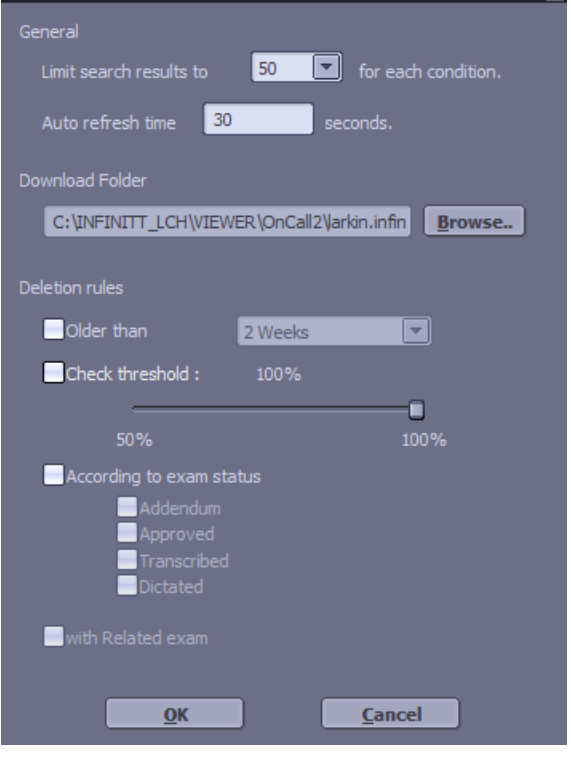

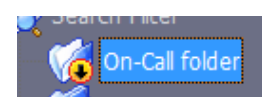

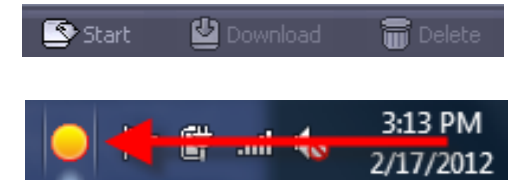